## Army Athletics - Online entry and team declaration for team managers

Go to <https://racesignup.co.uk> and tap on the link for the event.

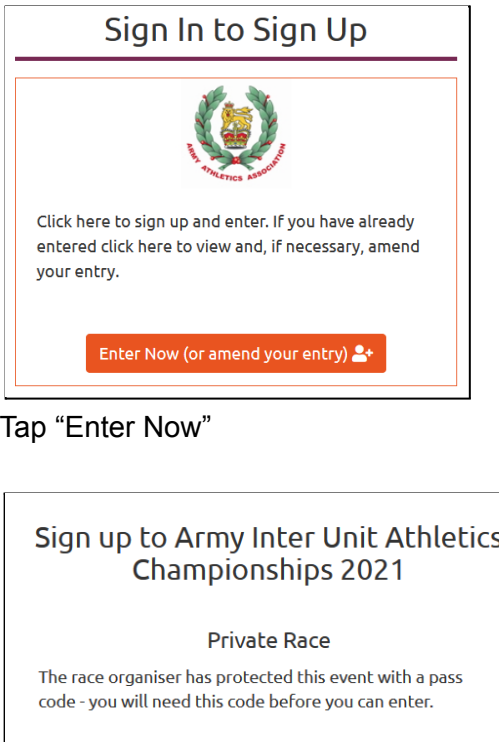

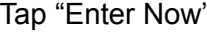

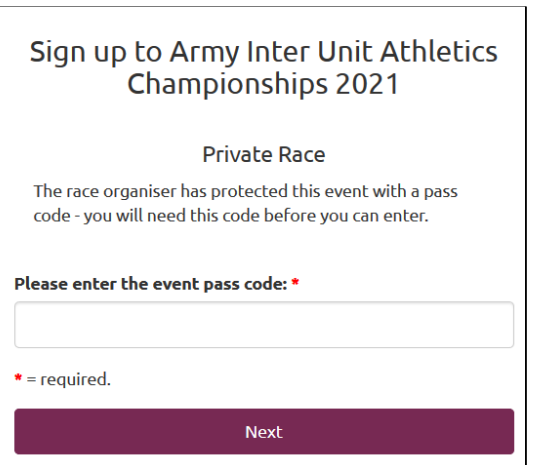

Enter the event pass code as provided by the meeting organiser

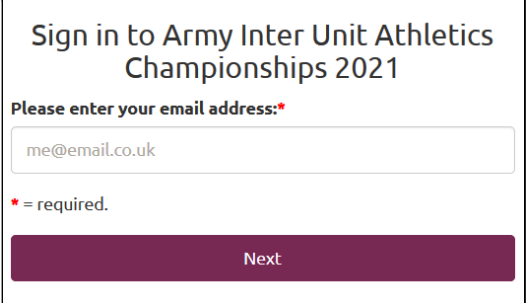

Enter your email address

Tap "Next"

(If you already have an account on Racesignup you will be asked for your password)

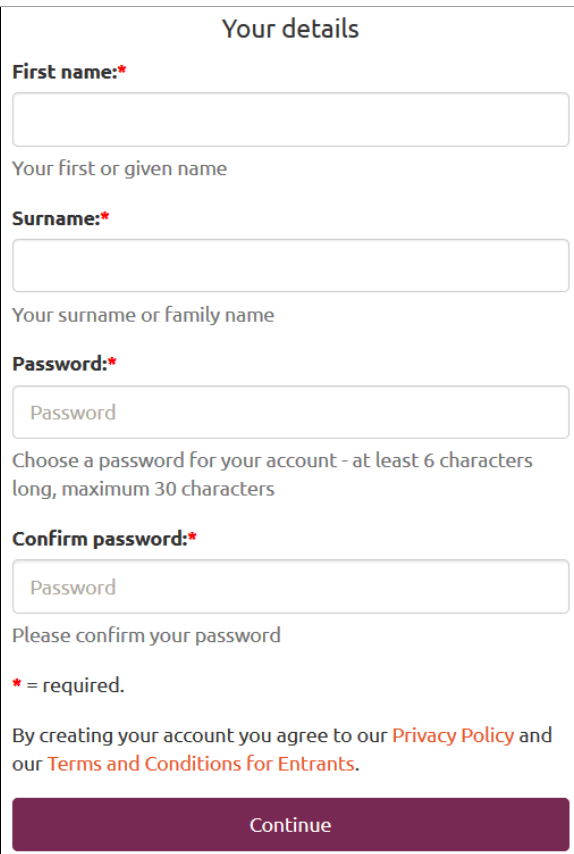

Enter your first name, surname and a password of your choice at least 6 characters in length Tap "Continue"

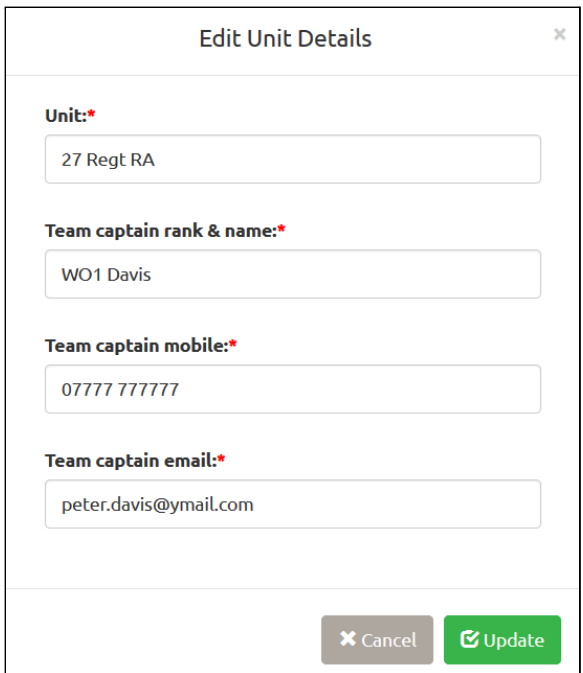

Provide your correct unit name with the correct capitalisation. This is how it will appear on the results. Provide your rank and name

Provide your mobile number Tap "Update"

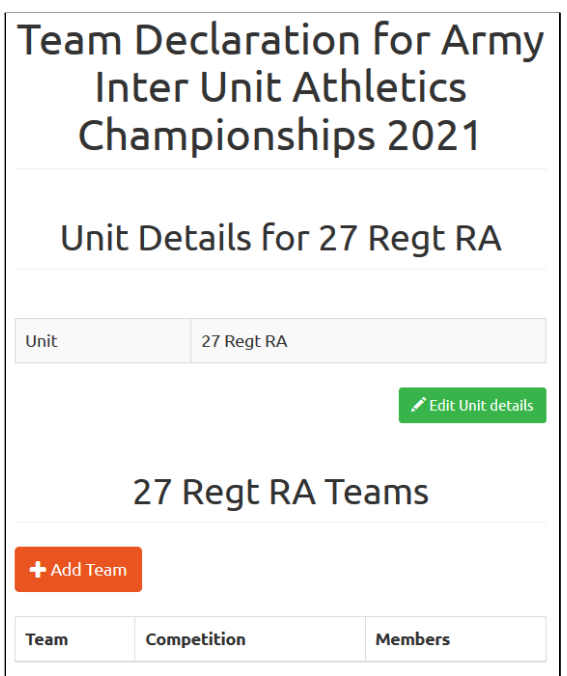

You are now ready to enter your team(s). You can enter one unit team and optionally one female team. Tap on "Add Team"

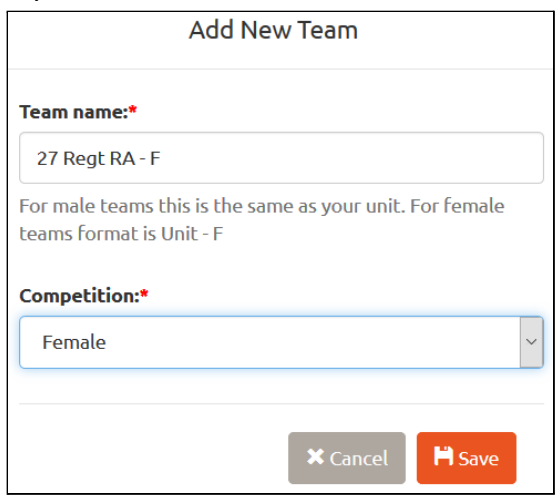

Provide the team name. This is your unit name for male teams or your unit name followed by " - F" for a female team.

Select the competition as Major Unit, Minor Unit or Female Tap "Save"

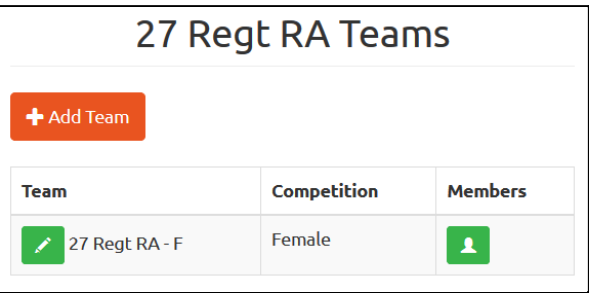

You can now declare the members of your team. Tap on the green button under "Members"

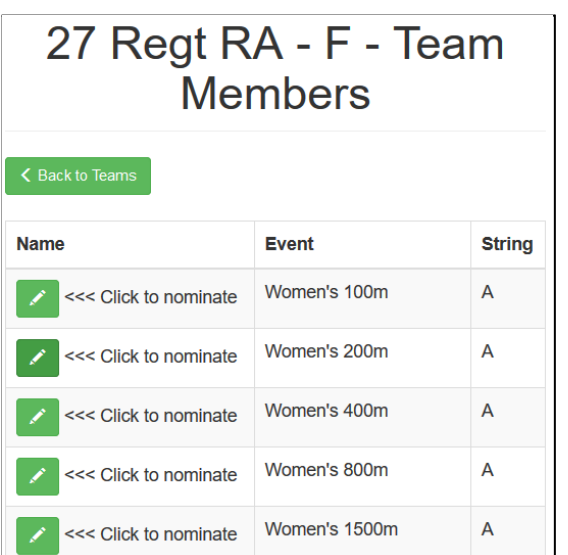

For each event that you want to nominate an athlete, click on the pencil button

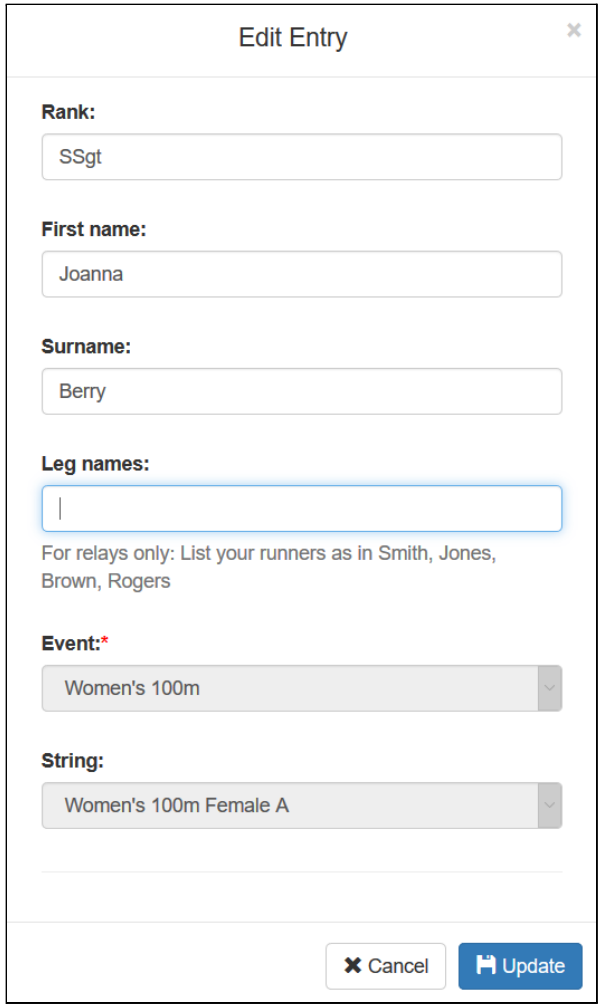

Provide the rank and first name and surname of the athlete.

Note that for the relay events provide the rank and name of each leg runner in order as in SSgt Berry, Gnr Smith, LCpl Jones, Capt Lewis Tap "Update"

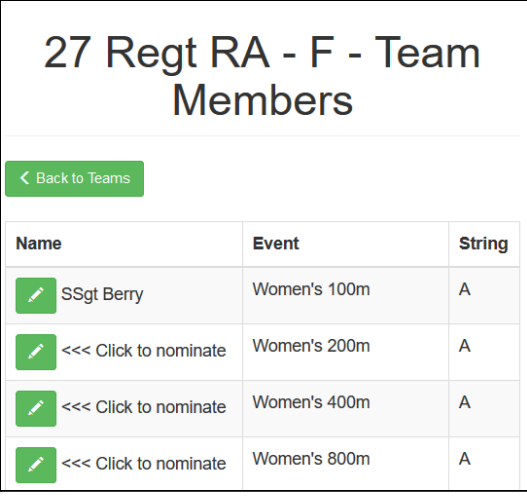

Continue nominating athletes to events. When done click on "Back to Teams"

Note that you can login to the entry system at [racesignup.co.uk](https://racesignup.co.uk/) at any time and nominate or change your athletes, even on the day of the meeting. The system can be used on a mobile phone. If you need to handover TC duties to someone else please let them have your login details - email address and password.